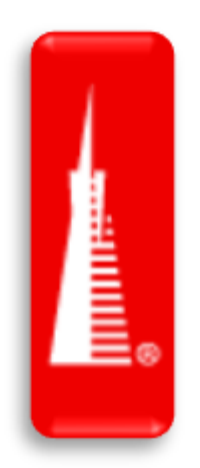

## DocuSign Ancillary Documents Process Flow

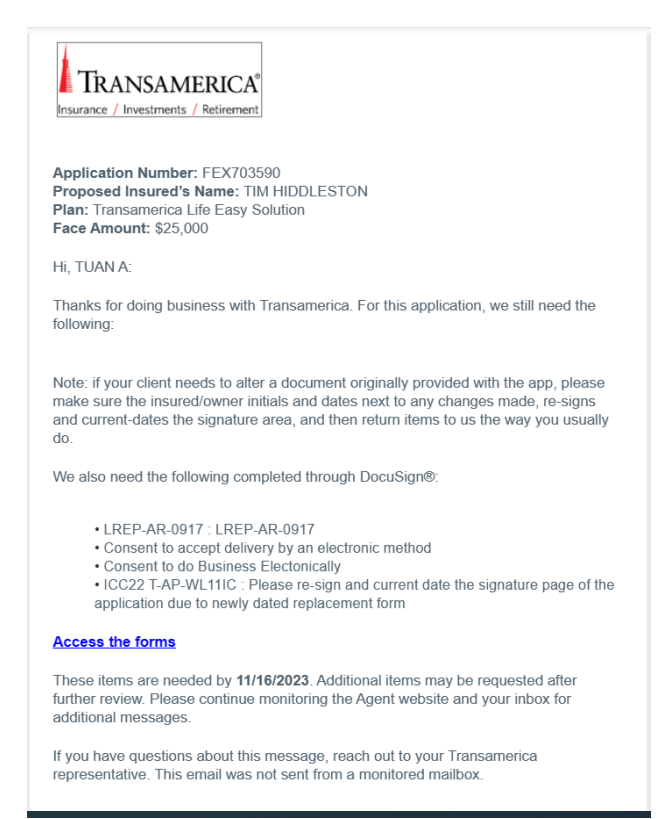

## **Initial DocuSign Email(s): App Requirements Needed**

Customers (insured, owner, payor) will receive their own emails at the same time as the agent and asked to complete forms as necessary. Each customer role will only be able to view forms applicable to them.

• Simply select "Access Forms" to get started.

*Agent Specific***:** The agent should receive an email with all the forms listed in the email template. Depending on the form(s) and state variations, the fields or forms the agent needs to sign or complete may vary:

- 1. If there is a form the agent needs to sign, the link will only display the required documents the **agent** needs to complete.
- 2. If there are no forms the agent needs to sign, the link will only display the outstanding documents the clients need to sign, and no action is needed from the agent.

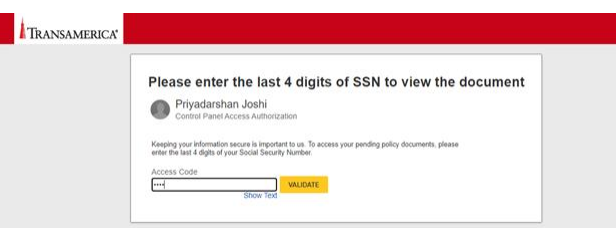

Next, they will be prompted to enter the last 4 of their SSN to view and sign the documents.

*Agent Specific***:** This is the same prompt the agent will receive when action on their part is required.

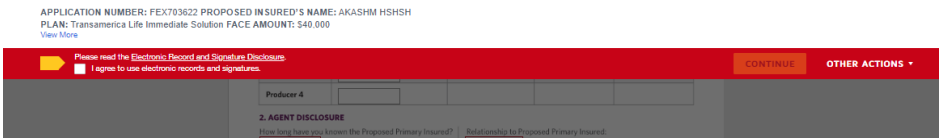

After signing in with their SSN, they will need to select the box "I agree to use electronic records and signatures."

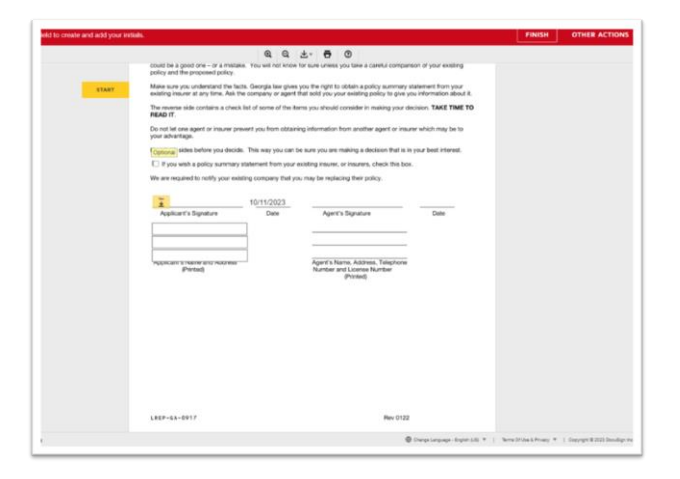

Then, select start from the left-hand side, check any applicable boxes, and follow the prompts.

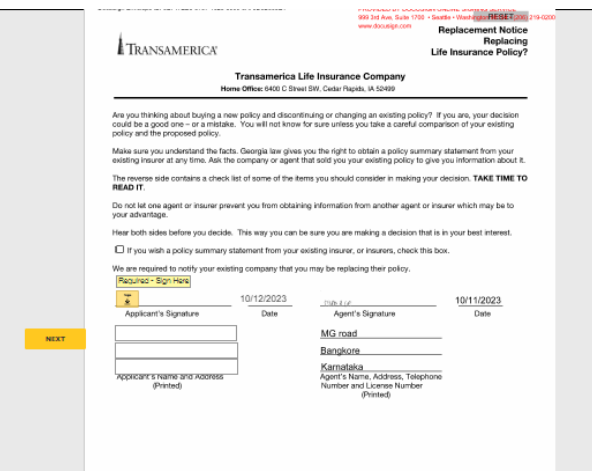

Select the yellow box to adopt a signature, sign, and then select next.

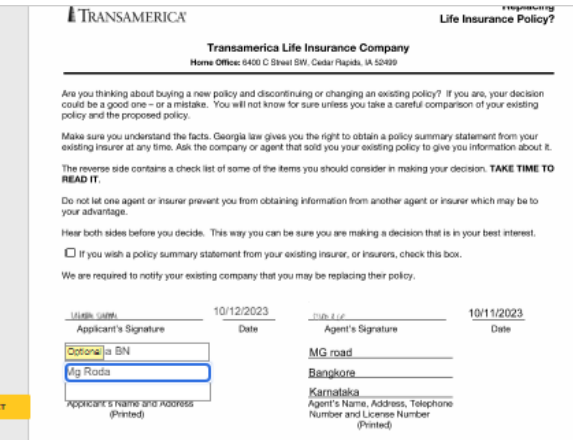

The customer will be prompted to enter their name and address.

Agent Specific: In addition to name and address, the agent will also be required to enter their phone and license number.

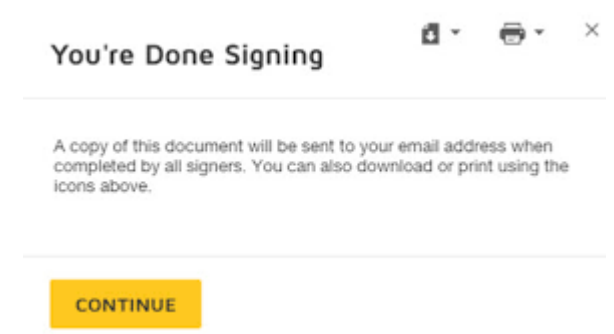

**DocuSign Completed** emails are triggered and sent to parties once all parties have completed signing.

## 3364322

© 2024 Transamerica Corporation. All Rights Reserved